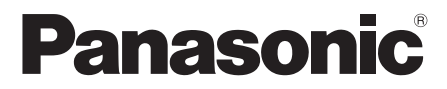

# Owner's Manual **Blu-ray Disc™ Player**

Model No. DMP-BD87 DMP-BD77

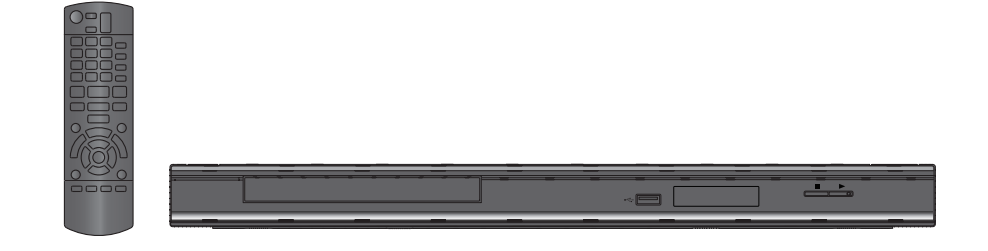

### **Dear customer**

Thank you for purchasing this product. For optimum performance and safety, please read these instructions carefully. Please keep this manual for future reference.

### **If you have any questions contact**

U.S.A. and Puerto Rico : 1-800-211-PANA(7262) Canada : 1-800-561-5505

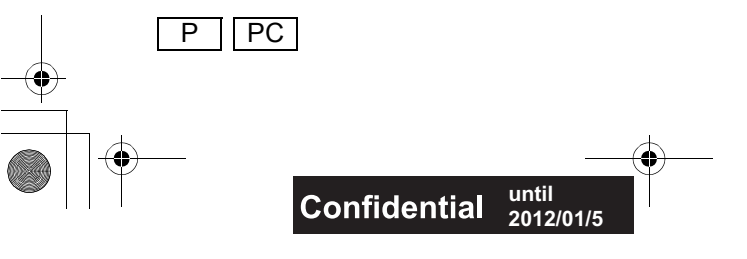

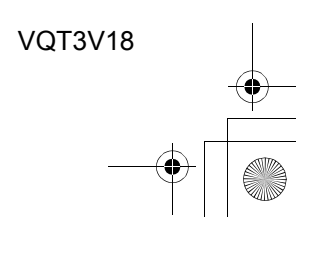

# IMPORTANT SAFETY INSTRUCTIONS

Read these operating instructions carefully before using the unit. Follow the safety instructions on the unit and the applicable safety instructions listed below. Keep these operating instructions handy for future reference.

- 1 Read these instructions.<br>2 Keen these instructions
- Keep these instructions.
- 3 Heed all warnings.
- 4 Follow all instructions.
- 5 Do not use this apparatus near water.
- 6 Clean only with dry cloth.
- 7 Do not block any ventilation openings. Install in accordance with the manufacturer's instructions.
- 8 Do not install near any heat sources such as radiators, heat registers, stoves, or other apparatus (including amplifiers) that
- produce heat. 9 Do not defeat the safety purpose of the polarized or grounding-type plug. A polarized plug has two blades with one wider than the other. A grounding-type plug has two blades and a third grounding prong. The wide blade or the third prong are provided for your safety. If the provided plug does not fit into your outlet, consult an electrician for replacement of the obsolete outlet.
- 10 Protect the power cord from being walked on or pinched particularly at plugs, convenience receptacles, and the point where they exit from the apparatus.
- 11 Only use attachments/accessories specified by the manufacturer.
- 12 Use only with the cart, stand, tripod, bracket, or table specified by the manufacturer, or sold with the apparatus. When a cart is used, use caution when moving the cart/apparatus combination to

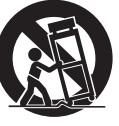

- avoid injury from tip-over. 13 Unplug this apparatus during lightning storms or when unused for long periods of time.
- 14 Refer all servicing to qualified service personnel. Servicing is required when the apparatus has been damaged in any way, such as power-supply cord or plug is damaged, liquid has been spilled or objects have fallen into the apparatus, the apparatus has been exposed to rain or moisture, does not operate normally, or has been dropped.

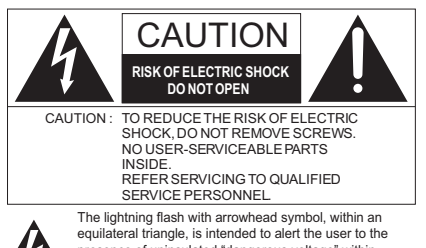

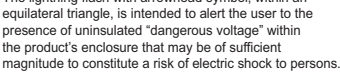

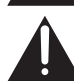

The exclamation point within an equilateral triangle is intended to alert the user to the presence of important operating and maintenance (servicing) instructions in the literature accompanying the appliance.

### **THE FOLLOWING APPLIES ONLY IN THE U.S.A. FCC Note:**

This equipment has been tested and found to comply with the limits for a Class B digital device, pursuant to Part 15 of the FCC Rules. These limits are designed to provide reasonable protection against harmful interference in a residential installation. This equipment generates, uses, and can radiate radio frequency energy and, if not installed and used in accordance with the instructions, may cause harmful interference to radio communications. However, there is no guarantee that interference will not occur in a particular installation. If this equipment does cause harmful interference to radio or television reception, which can be determined by turning the equipment off and on, the user is encouraged to try to correct the interference by one or more of the following measures:

- Reorient or relocate the receiving antenna.
- Increase the separation between the equipment and receiver
- Connect the equipment into an outlet on a circuit different from that to which the receiver is connected.
- Consult the dealer or an experienced radio/TV technician for help.

FCC Caution: To assure continued compliance, follow the attached installation instructions and use only shielded interface cables when connecting to peripheral devices. Any changes or modifications not expressly approved by the party responsible for compliance could void the user's authority to operate this equipment.

This device complies with Part 15 of the FCC Rules. Operation is subject to the following two conditions: (1) This device may not cause harmful interference, and (2) this device must accept any interference received, including interference that may cause undesired operation.

#### Responsible Party:

Panasonic Corporation of North America One Panasonic Way, Secaucus, NJ 07094

#### Support Contact:

Panasonic Consumer Electronics Company Telephone No.: 1-800-211-PANA (7262)

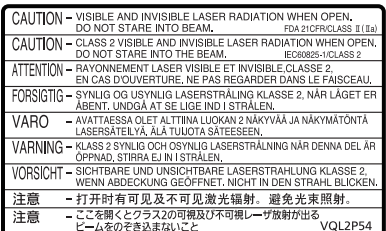

(Inside of product)

### **2** VOT3V18

### WARNING

**Unit**

- To reduce the risk of fire, electric shock or product damage,
- Install this unit so that the power cord can be unplugged from the socket outlet immediately if any problem occurs.
- Do not expose this unit to rain, moisture, dripping or splashing.
- Do not place objects filled with liquids, such as vases, on this unit.
- Use only the recommended accessories.
- Do not remove covers.
- Do not repair this unit by yourself. Refer servicing to qualified service personnel.

### CAUTION

#### **Unit**

- This unit utilizes a laser. Use of controls or adjustments or performance of procedures other than those specified herein may result in hazardous radiation exposure.
- Do not place sources of naked flames, such as lighted candles, on this unit.

#### **Placement**

- To reduce the risk of fire, electric shock or product damage,
- Do not install or place this unit in a bookcase, built-in cabinet or in another confined space. Ensure this unit is well ventilated.
- ≥ Do not obstruct this unit's ventilation openings with newspapers, tablecloths, curtains, and similar items.
- Do not place the unit on amplifiers/receivers or equipment that may become hot. The heat can damage the unit.

### **Batteries**

Mishandling of batteries can cause electrolyte leakage which can damage items the fluid contacts and may cause a fire.

- Danger of explosion if battery is incorrectly replaced. Replace only with the type recommended by the manufacturer.
- When disposing the batteries, please contact your local authorities or dealer and ask for the correct method of disposal.
- Do not mix old and new batteries or different types at the same time.
- Do not heat or expose to flame.
- Do not leave the battery(ies) in a car exposed to direct sunlight for a long period of time with doors and windows closed.
- Do not take apart or short circuit.
- Do not attempt to recharge alkaline or manganese batteries.
- Do not use batteries if the covering has been peeled off.

Remove batteries if the remote control is not going to be used for a long period of time. Store in a cool, dark place.

### **About descriptions in this Owner's Manual**

- Instructions for operations are generally described using the remote control.
- This Owner's Manual is applicable to models DMP-BD87 and DMP-BD77. Unless otherwise indicated, illustrations in this Owner's Manual are of DMP-BD87. [BD87] [BD77] : indicates features applicable to DMP-BD87 and DMP-BD77, respectively.

### About Firmware updates ( $\Rightarrow$  13)

### Table of contents

### Getting started

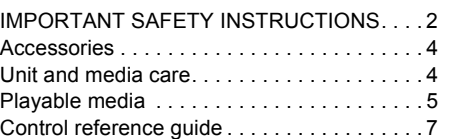

### Connections & Settings

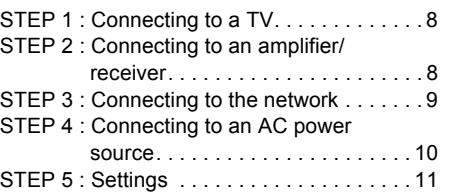

### Playback

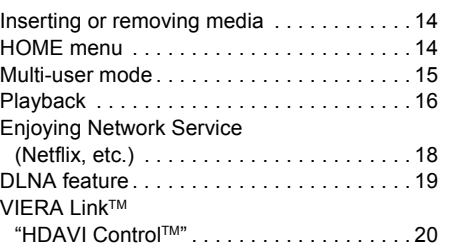

### Settings

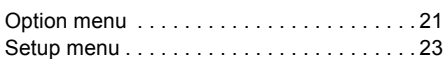

### Reference

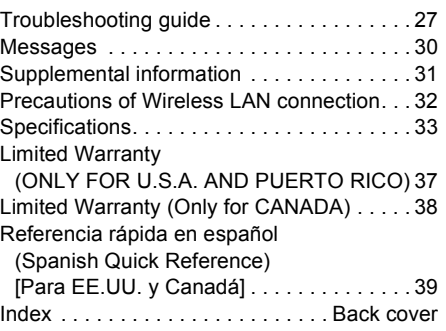

# **Connections & Settings** *Connections & Settings*

*Getting started*

Getting started

# *Playback*

*Settings*

*Reference*

Reference

### Accessories

Check the supplied accessories before using this unit.

- **1 Remote control (N2QAYB000734)**
- **2 Batteries for remote control**

#### For Canada

The enclosed Canadian French label sheet corresponds to the English display on the front and back side of the unit.

 $\Box$ 

● Product numbers provided in this Owner's Manual correct as of December 2011. These may be subject to change.

### ■ Using the remote control

Insert so the poles  $(+)$  and  $-)$  match those in the remote control.

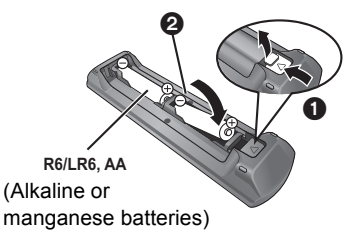

Point it at remote control signal sensor on this unit.  $(\Rightarrow 7)$ 

### Unit and media care

- Clean this unit with a soft, dry cloth
- Never use alcohol, paint thinner or benzine to clean this unit.
- Before using chemically treated cloth, carefully read the instructions that came with the cloth.

### ■ This unit's lens

● Use the lens cleaner (not supplied) to clean the unit's lens.

### ■ Clean discs

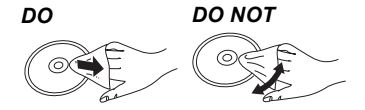

Wipe with a damp cloth and then wipe dry.

### ■ Disc and card handling precautions

- Handle discs by the edges to avoid inadvertent scratches or fingerprints on the disc.
- Do not attach labels or stickers to discs.
- Do not use record cleaning sprays, benzine, thinner, static electricity prevention liquids or any other solvent.
- Clean any dust, water, or foreign matter from the terminals on the rear side of the card.
- Do not use the following discs:
	- Discs with exposed adhesive from removed stickers or labels (rented discs etc).
	- Discs that are badly warped or cracked.
	- Irregularly shaped discs, such as heart shapes.

### ■ To dispose or transfer this unit

The unit may keep the user settings information in the unit. If you discard this unit either by disposal or transfer, then follow the procedure to return all the settings to the factory presets to delete the user settings. ( $\Leftrightarrow$  27, "To return all settings to the factory preset.")

● The operation history may be recorded in the memory of this unit.

**4** VQT3V18

## Playable media

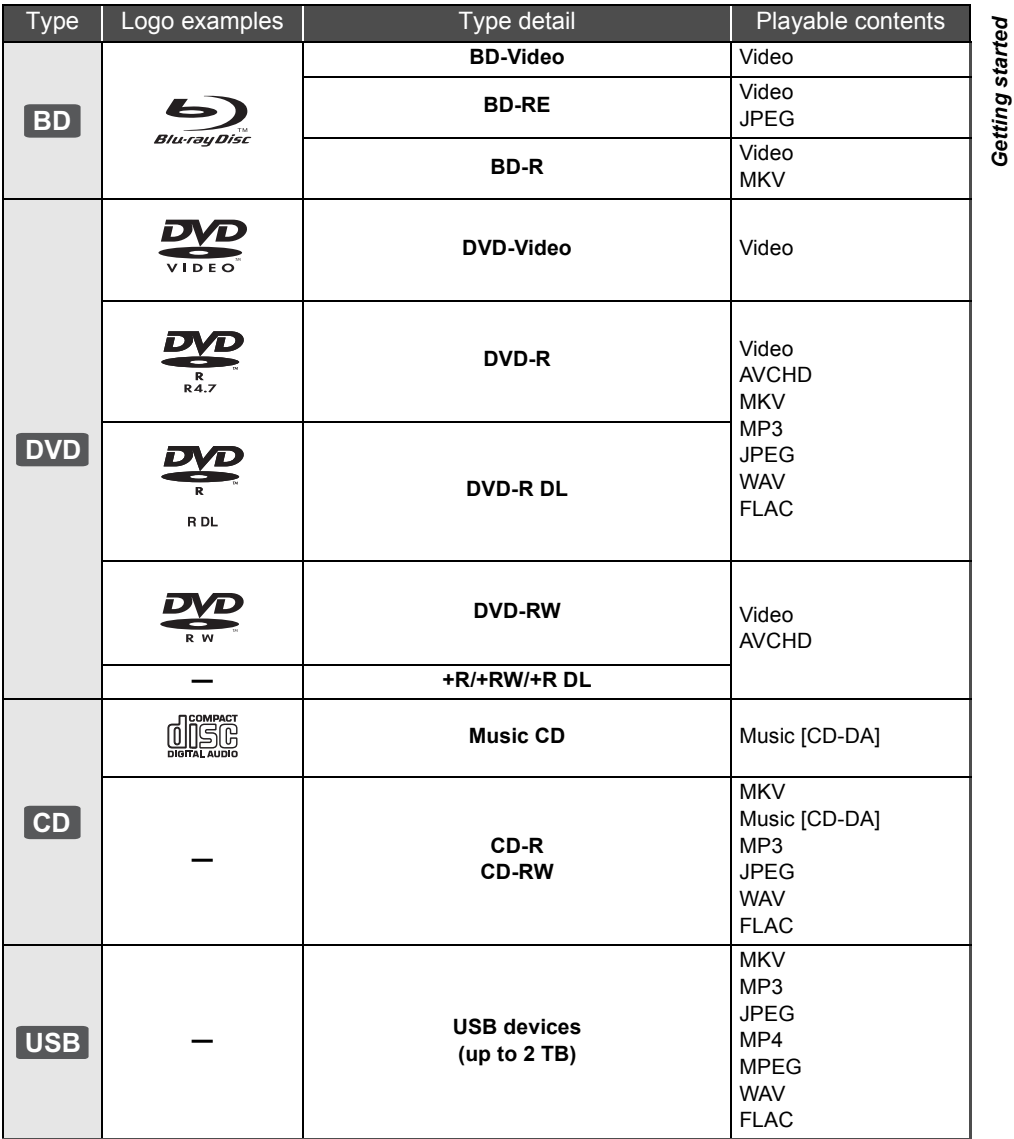

\* See page 6 and 33 for more information on the types of content that can be played.

VQT3V18 **5**

*Getting started*

### Discs that cannot be played in this unit

### **Any other disc that is not specifically supported or previously described.**

- ≥ DVD-RAM
- Super Audio CD
- Photo CD
- DVD-Audio
- Video CD and Super Video CD
- WMA discs
- ≥ All types of DivX discs
- PAL discs
- ≥ HD DVD
- ≥ BD-Video discs recorded at a rate of 50 fields/sec

### ■ Region management information **BD-Video**

This unit can play BD-Video discs supporting the region code **"A"**.

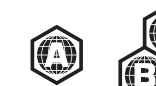

### **DVD-Video**

Example:

This unit can play DVD-Video discs supporting the region number **"1"** or **"ALL"**.

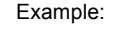

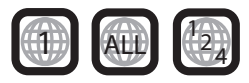

### ■ Finalize

DVD-R/RW/R DL, +R/+RW/+R DL and CD-R/RW recorded by a recorder, etc. needs to be finalized by the recorder to play on this unit. Please refer to the recorder's instructions.

### ∫ BD-Video

● This unit supports high bit rate audio (Dolby Digital Plus, Dolby TrueHD, DTS-HD High Resolution Audio and DTS-HD Master Audio) adopted in BD-Video.

### ■ Music CD

- Operation and sound quality of CDs that do not conform to CD-DA specifications (copy control CDs, etc.) cannot be guaranteed.
- The digital audio content side of a DualDisc does not meet the technical specifications of the Compact Disc Digital Audio (CD-DA) format so playback may not be possible.

### ■ USB device

- This unit does not guarantee connection with all USB devices.
- This unit does not support USB device charging.
- **BD77** : When using Wireless LAN Adaptor DY-WL10, connect it to the rear terminal of this unit.  $(\Rightarrow 9)$
- FAT12, FAT16, FAT32 and NTFS file systems are supported.
- This unit supports USB 2.0 High Speed.
- This unit supports an HDD formatted in FAT32 and NTFS. If the HDD is not recognized the power to the HDD may not be supplied. Supply power from an external source.

**nomin** 

- It may not be possible to play the above media in some cases due to the type of media, the condition of the recording, the recording method and how the files were created.
- The producers of the disc can control how discs are played, so you may not always be able to control play as described in this Owner's Manual. Read the disc's instructions carefully.

**6 VOT3V18** 

### Control reference guide

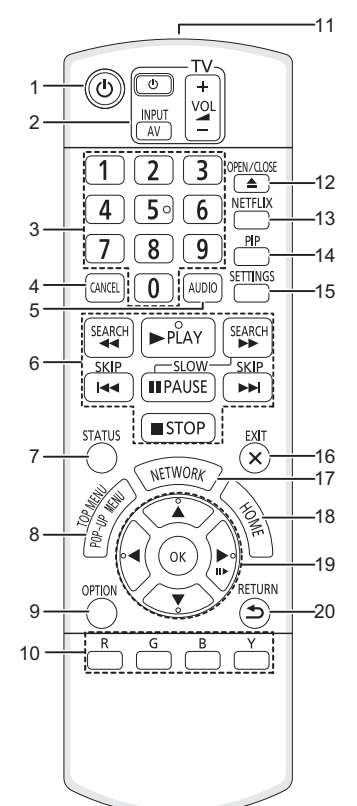

- 1 Turn the unit on and off
- 2 TV operation buttons You can operate the Panasonic TV through the unit's remote control. (Depending on the TV these buttons may not work.) [ $\bigcirc$  TV POWER] : Turn the television on and off [AV] : Switch the input select  $[+ - \text{VOL}]$  : Adjust the volume

*Getting started*

Getting started

- 3 Select title numbers, etc./Enter numbers or characters
- 4 Cancel
- 5 Select audio ( $\Leftrightarrow$  16)
- 6 Basic playback control buttons  $(\Rightarrow 16)$
- 7 Show status messages  $(\Rightarrow 17)$
- 8 Show Pop-up menu/Top menu ( $\Leftrightarrow$  17)
- 9 Show Option menu ( $\Rightarrow$  21)
- 10 Color buttons Used for various purposes depending on the display
- 11 Transmit the remote control signal
- 12 Open or close the disc tray  $(\Rightarrow 14)$
- 13 Show NETFLIX screen
- 14 Switch on/off Secondary Video
- (Picture-in-picture)  $(\Rightarrow 22)$ 15 Show Setup menu ( $\Rightarrow$  23)
- 16 Exit the menu screen
- 17 Show the selection screen of network features  $(\Rightarrow 18)$
- 18 Show HOME menu ( $\Leftrightarrow$  14)
- 19  $[A, \nabla, \blacktriangleleft, \blacktriangleright]$ : Move the highlight for selection [OK] : Confirm the selection  $(III\blacktriangleright)$ : Frame-by-frame ( $\Leftrightarrow$  16)
- 20 Return to previous screen

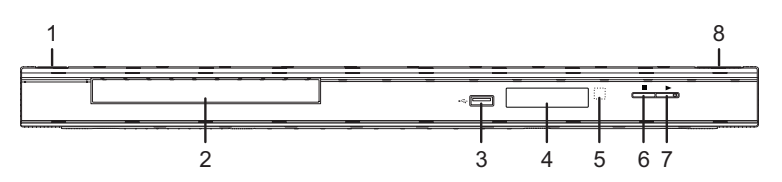

- 1 **POWER button (POWER (b/I) (⇒ 11)** Press to switch the unit from on to standby mode or vice versa. In standby mode, the unit is still consuming a small amount of power.
- 2 Disc tray  $(\Rightarrow 14)$
- 3 USB port  $(\Rightarrow 14)$
- 4 Display  $(\Rightarrow 31)$
- 5 Remote control signal sensor Distance: Within approx. 7 m (23 feet) Angle: Approx. 20° up and down, 30° left and right
- 6 Stop  $(\Rightarrow 16)$
- 7 Start play  $(\Rightarrow 16)$
- 8 Open or close the disc tray  $(\Rightarrow 14)$

Rear panel terminals ( $\Rightarrow$  8-9)

VQT3V18 **7**

### STEP 1 : Connecting to a TV

Perform either one of the following connections in accordance with your TV input terminal.

- Before making any connections we suggest you temporarily disconnect all the units from AC power.
- ≥ Do not connect video signals through a video recorder. Due to copy guard protection the picture may not be displayed properly.
- ≥ Please use High Speed HDMI Cables that have the HDMI logo. It is recommended that you use Panasonic's HDMI cable. When outputting 1080p signal, please use HDMI cables 5.0 meters (16.4 ft.) or less. Recommended part number (High Speed HDMI Cable): RP-CDHS15 (1.5 m/4.9 ft.), RP-CDHS30 (3.0 m/9.8 ft.), RP-CDHS50 (5.0 m/16.4 ft.), etc.

# HDMI AV OUT (High quality) VIDEO OUT (Standard quality) HDMI INHDMI dable **VIDEO IN AUDIO IN L R** Audio/Video cable

● Connect terminals of the same color.

### STEP 2 : Connecting to an amplifier/receiver

Perform either one of the following connections in accordance with your amplifier/receiver input terminal.

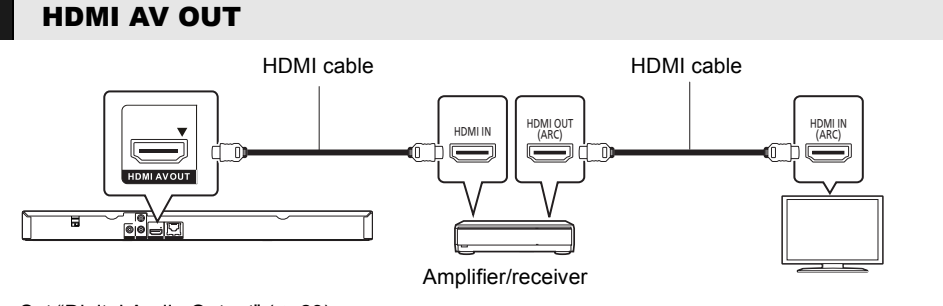

● Set "Digital Audio Output" ( $\Leftrightarrow$  23).

- When using the TV or amplifier/receiver that does not have the indication of "(ARC)" (non-ARC-compatible) on the HDMI terminal, in order to enjoy TV's sound by amplifier/receiver it is also required to connect the amplifier/receiver and TV using an optical digital cable.
- **8** VQT3V18

### STEP 3 : Connecting to the network

The following services can be used when this unit is connected to broadband.

- Firmware can be updated ( $\Rightarrow$  13)
- You can enjoy BD-Live ( $\Leftrightarrow$  17)
- You can enjoy Network Service ( $\Leftrightarrow$  18)
- You can access other devices (DLNA) ( $\Leftrightarrow$  19)

For details about connection method, refer to the instructions supplied with the connected equipment.

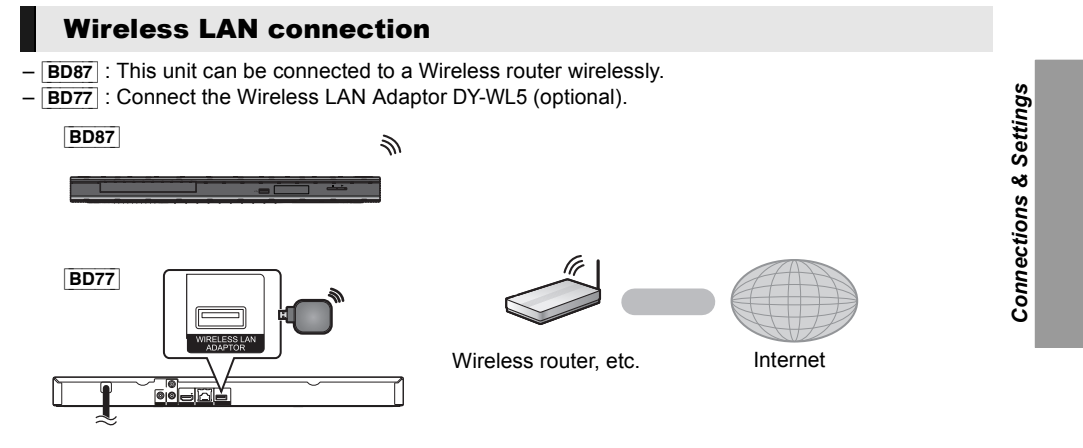

- For up to date compatibility information on your Wireless router refer to http://panasonic.jp/support/global/cs/
	- (This site is in English only.)

For additional information about this unit refer to

http://www.panasonic.com/consumer/support (For U.S.A.)

- The unit is not compatible with public wireless LAN services provided in airports, stations, cafes etc.
- Precautions of Wireless LAN connection ( $\Leftrightarrow$  32)
- **BD77** 
	- Only the Wireless LAN Adaptor DY-WL5 (optional) can be used.
	- Read the operating instructions for the Wireless LAN Adaptor DY-WL5 (optional) thoroughly when using it.
	- To simultaneously connect the Wireless LAN Adaptor DY-WL5 (optional) and a LAN cable, use the extension cable supplied with the DY-WL5.

### LAN cable connection

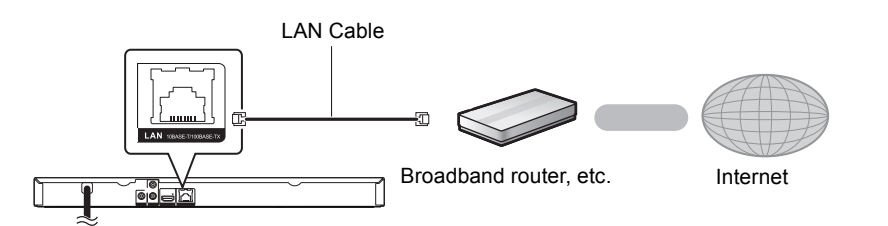

- ≥ Use category 5 or above straight LAN cables (STP) when connectiong to peripheral devices.
- ≥ Inserting any cable other than a LAN cable in the LAN terminal can damage the unit.

VQT3V18 **9**

## STEP 4 : Connecting to an AC power source

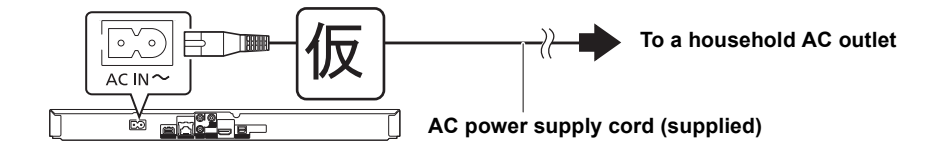

● This unit consumes a small amount of AC power ( $\Leftrightarrow$  33) even when turned off. In the interest of power conservation, if you will not be using this unit for an extended period of time, it can be disconnected.

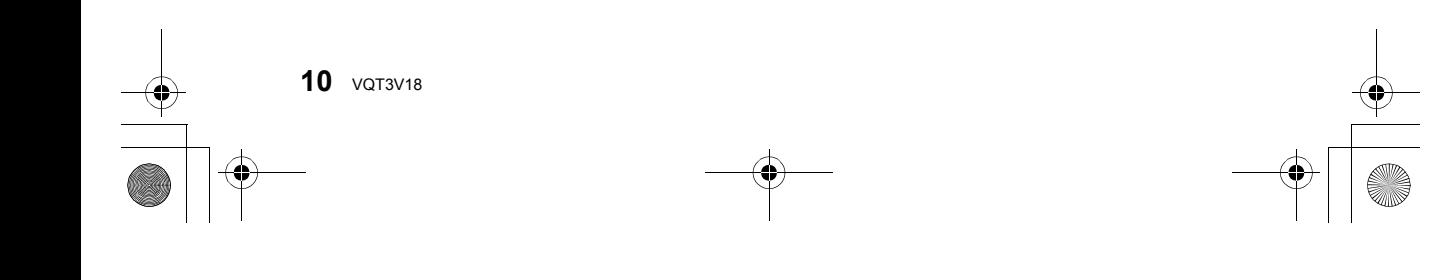

### STEP 5 : Settings

### Easy Setting

After connecting your new player for the first time and pressing  $[\bigcirc]$ , a screen for the basic settings will appear.

### **Preparation**

**Turn on the television and select the appropriate video input on the television.**

**1 Press [**Í**].**

Setup screen appears.

**2 Follow the on-screen instructions and make the settings.**

#### m

- You can perform this setup anytime by selecting "Easy Setting" in the Setup menu.  $(\Rightarrow 25)$
- If this unit is connected to a Panasonic TV (VIERA) supporting HDAVI Control 2 or later via an HDMI cable, then setting information on the TV such as "On-screen Language" is acquired by this unit.

### Network Easy Setting

After completing "Easy Setting", you can perform "Network Easy Setting".

### Wired connection

#### **Select "Wired".**

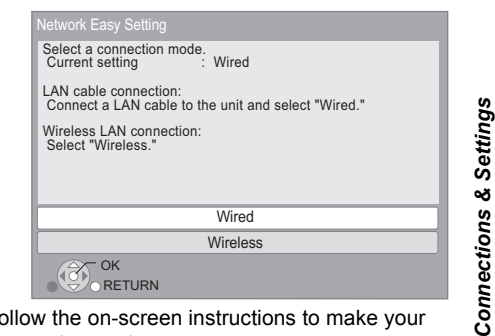

Follow the on-screen instructions to make your connection settings.

### Wireless connection

#### **Preparation**

- Obtain your network name ( $\Rightarrow$  12, SSID).
- ≥ **If your wireless connection is encrypted please be sure that you know your encryption key.**
- **BD77** : If "Wireless LAN Adaptor is not connected." is displayed, check that the Wireless LAN Adaptor is fully inserted. Alternatively, disconnect and reconnect it. If there is still no change in the display, consult your dealer for advice.
- **1 Select "Wireless".**
- **2 Select "Search for wireless network" or "WPS (PUSH button method)" , then follow the on-screen instructions and make the settings.**

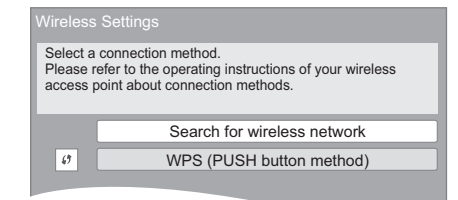

### ■ "WPS (PUSH button method)"

If you are using a Wireless router that supports WPS (Wi-Fi Protected Setup), you can easily perform the settings.

VQT3V18 **11**

### ■ "Search for wireless network"

The available wireless networks will be displayed. 1 Select your network name.

● If your network name is not displayed search again by pressing the [R] button on the remote control. Stealth SSID will not be displayed, in this case enter manually.

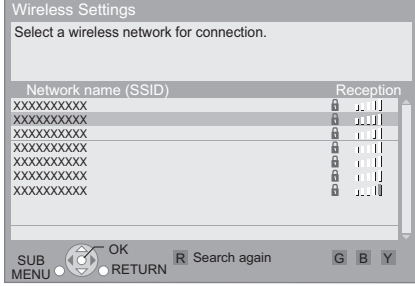

### **When your wireless network is encrypted** 2 Select "Encryption Key".

### eless Settings Enter the encryption key of the wireless network. Encryption Key Set

### 3 Enter your encryption key.

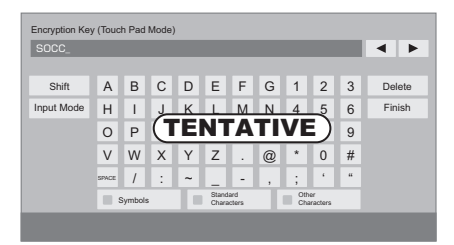

### **To enter SSID manually**

If your SSID is not displayed in step  $(i)$ , follow these steps.

- 1 To display SSID input screen : Press [HOME]  $\Rightarrow$  select "Setup"  $\Rightarrow$  select "Player Settings"  $\Rightarrow$  select "Network"  $\Rightarrow$  select "Network Settings" <> select "Wireless Settings"  $\Rightarrow$  select "Connection Setting"  $\Rightarrow$ select "Manual setting"
- 2 Select "SSID" and enter your SSID.

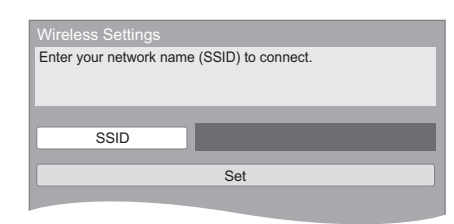

● If your wireless network is encrypted, go to step  $(2).$ 

- Refer to the operating instructions of the hub or router.
- WPS (Wi-Fi Protected Setup) is a standard that facilitates settings relating to the connection and security of wireless LAN devices. To see whether your Wireless router supports WPS, check the Wireless router operating instructions.
- You can perform this setup anytime by selecting "Network Easy Setting" in the Setup menu.  $( \Rightarrow 24)$
- ≥ You can redo these settings individually using "Network Settings".  $(\Rightarrow 24)$
- Do not use this unit to connect to any wireless network for which you do not have usage rights. During automatic searches in a wireless network environment, wireless networks (SSID\*) for which you do not have usage rights may be displayed; however, using these networks may be regarded as illegal access. ≥ After performing network settings on this unit, the settings
- (encryption level, etc.) of the Wireless router might change. When you have trouble getting online on your PC, perform the network settings on your PC in accordance with the settings of Wireless router.
- Please be aware that connecting to a network without encryption may result in the content of the communication being illegitimately viewed by a third party, or the leaking of data such as personal or secret information.
	- \* An SSID (Service Set IDentification) is a name used by wireless LAN to identify a particular network. Transmission is possible if the SSID matches for both devices.

### Reprogramming the remote control

If you have more than one Panasonic player/ recorder and the remote control operates both products at once, you will

need to change the remote control code to prevent this occurrence.  $(\Rightarrow 26, \text{ "Remote Control} )$ Code")

### Firmware updates

Occasionally, Panasonic may release updated firmware for this unit that may add or improve the way a feature operates. These updates are available free of charge.

This unit is capable of checking the firmware automatically when connected to the Internet via a broadband connection.

When a new firmware version is available, the following message is displayed.

> New firmware is available. Please update firmware in Setup.

To update the firmware

**Press [HOME]**  $\Rightarrow$  **select "Setup"**  $\Rightarrow$  **select "Player Settings"** > **select "System Settings"**  > **select "Firmware Update"** > **select "Update Now"**

DO NOT DISCONNECT the unit from the AC power or perform any operation while the update takes place.

After the firmware is installed, "FINISH" will be displayed on the unit's display. Unit will restart and the following screen will be displayed.

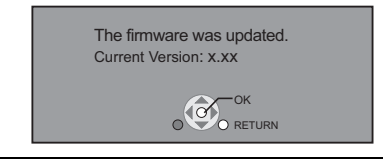

 $\Box$ 

- ≥ **If downloading on this unit fails or this unit is not connected to the Internet, then you can download the latest firmware from the following website and burn it to a CD-R to update the firmware. http://panasonic.jp/support/global/cs/ (This site is in English only.) To show the firmware version on this unit. (**> **26, "System Information")**
- ≥ **Downloading will require several minutes. It may take longer or may not work properly depending on the connection environment.**
- If you do not want to check for the latest firmware version, set "Automatic Update Check" to "Off". ( $\Rightarrow$  26)

Connections & Settings *Connections & Settings*

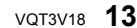

### **Inserting or removing** media

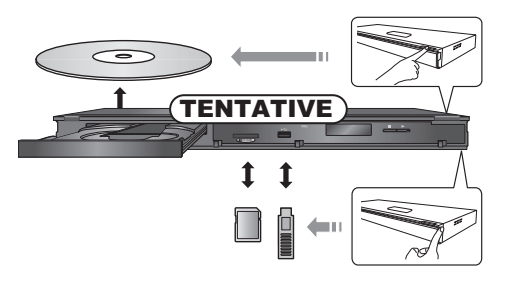

- When inserting a media, ensure that it is facing the right way up.
- If you connect a Panasonic product with a USB connection cable, the setup screen may be displayed on the connected equipment. For details, refer to the instructions for the connected equipment.

### **CAUTION**

Do not place objects in front of the unit. The disc tray may collide with objects when it is opened, and this may cause malfunction.

### HOME menu

Major functions of this unit can be operated from the HOME menu.

#### **Preparation**

Turn on the television and select the appropriate video input on the television.

- **1 Press [**Í**] to turn on the unit.**
- **2 Press [OK] or [**3**,** <sup>4</sup>**,** <sup>2</sup>**,** <sup>1</sup>**] to select the item.**

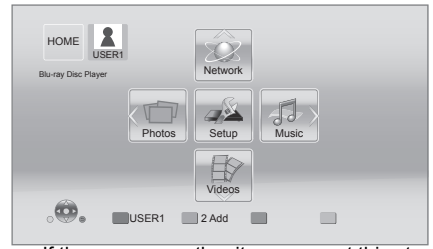

• If there are any other items, repeat this step.

### **Videos/Photos/Music**

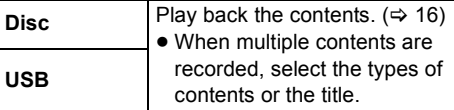

### **Network**

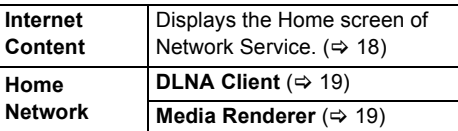

### **Setup**

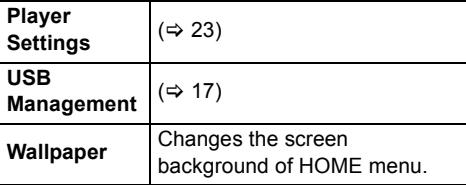

**To show the HOME menu** Press [HOME].

- 
- Items to be displayed may vary with the media. ● Where necessary, set "Mixed Data Disc Option" when
- using a disc with both data files (MP3, JPEG, MKV) and Video.  $(\Rightarrow 26)$

### Multi-user mode

Up to 4 people can be registered as the users and the settings of wallpaper, and picture and audio quality etc. are saved respectively.

Each member of your family can use the unit with their own settings.

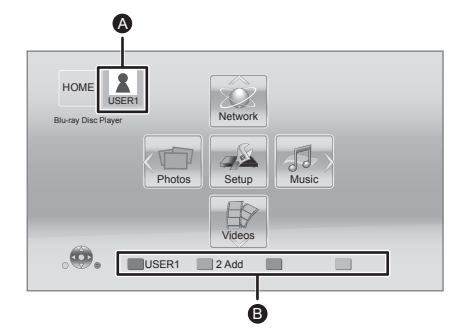

 $\bullet$  The user name and icon currently selected. **B** Register a new user and switch the users with color buttons.

### Registering a new user

- **1 Press [HOME].**
- **2 Press a color button that indicates new user registration.**
- **3 Select an item and change the settings according to the indications.** Following items can be set.

![](_page_14_Picture_198.jpeg)

**4 Select "Confirm Settings (TENTATIVE)".**

### **To change the registered user information**

Select "Edit User Information" from Setup menu.  $(\Rightarrow 26)$ 

### Switching the user

### ■ Using color buttons

**Press the color buttons in the Home menu to switch to the user corresponding to the button.**

![](_page_14_Picture_17.jpeg)

![](_page_14_Picture_18.jpeg)

### Playback

### **1 Insert the media.**

Playback starts depending on the media.

### **2 Select the item to play.**

Repeat this procedure if necessary.

#### m

- DISCS CONTINUE TO ROTATE WHILE MENUS ARE DISPLAYED. Press [■STOP] when you have finished playback to protect the unit's motor, your television screen and so on.
- MKV : Successive play is not possible.
- It is not possible to playback AVCHD and MPEG2 video which have been dragged and dropped, copied and pasted to the media.
- Still pictures displayed as " $\boxed{\times}$ " cannot be played back with this unit.
- To save on electricity, the power is turned off automatically if there is no button operation for about 30 minutes when not playing back (such as when paused, displaying the menu, displaying still pictures, etc.). (Compatible with ENERGY STAR)

### Operations during playback

These functions may not work depending on the media and contents.

### Stop

### **Press [**∫**STOP].**

The stopped position is memorized.

### **Resume play function**

Press [ $\blacktriangleright$  PLAY] to restart from this position.

- The position is cleared if the tray is opened or you press [■STOP] several times to display "STOP" on the unit's display.
- ≥ **On BD-Video discs including BD-J, the resume play function does not work.**

### Pause

### **Press [**;**PAUSE].**

● Press [IIPAUSE] again or [▶PLAY] to restart play.

### Search/Slow-motion

**Search While playing, press [SEARCH**6**] or** 

**[SEARCH**5**].** ● Music and MP3: The speed is fixed to a single step.

**Slow-motion**

### **While paused, press [SEARCH**6**] or [SEARCH**5**].**

● BD-Video and AVCHD: [SEARCHIDION] only.

The speed increases up to 5 steps.

≥ Press [1PLAY] to revert to normal playback speed.

### Skip

While playing or paused, press  $[\blacktriangleleft]$  or  $[\blacktriangleright]$ . Skip to the title, chapter or track.

### Frame-by-frame

**While paused, press [4] (411) or [** $\blacktriangleright$ **] (11** $\blacktriangleright$ **).** 

- Press and hold to change in succession forward or backward.
- Press [▶PLAY] to revert to normal playback speed.
- BD-Video and AVCHD: [▶] (III>) only.

### Changing audio

### **Press [AUDIO].**

You can change the audio channel number or soundtrack language, etc.

### Displaying menus and playback information

### Show top menu/pop-up menu

### **Press [POP-UP MENU/TOP MENU].**

• Press [▲, ▼, ◀, ▶] to select the item and press [OK].

### Show the status messages

### **While playing, press [STATUS].**

The status messages give you information about what is currently being played. Each time you press [STATUS], the display information may change or will disappear from the screen.

● Depending on media and contents, the display may change or may not appear.

#### e.g.BD-Video

#### Play **BD-Video** T1 C1 0:05.14 0:20.52 A C D B

- **A** T: Title, C: Chapter, PL: Playlist
- B: Elapsed time in the title
- G C: Current position
- **D** D: Total time

### e.g.Jpeg

![](_page_16_Figure_16.jpeg)

### Enjoying BD-Live

With "BD-Live" featuring discs, you can enjoy bonus contents that use Internet access. For this BD-Live function, insertion of a USB device is necessary along with Internet connection.

- **1 Perform network connection and settings. (**> **9, 11)**
- **2 Insert a USB memory with 1 GB or more free space.**
	- The USB device is used as the local storage.
- **3 Insert the disc.**

### ■ Deleting data on the USB device

**Select "USB Management" in the Home menu**   $(\Rightarrow$  14).

#### $\Box$

- The usable functions and the operating method may vary with each disc, please refer to the instructions on the disc and/or visit their website.
- ≥ "BD-Live Internet Access" may need to be changed for certain discs ( $\Rightarrow$  25).
- During search/slow-motion or frame-by-frame, only the primary video is displayed.

![](_page_16_Picture_29.jpeg)

*Playback*

![](_page_16_Figure_30.jpeg)

### Enjoying Network Service (Netflix, etc.)

You can enjoy Network Service.

**Network Service provides a variety of selected Internet services such as the followings.**

≥ **Online movie rental service** ≥ **Video browsing service**

![](_page_17_Figure_5.jpeg)

Images are for illustration purposes, contents may change without notice.

### **Preparation**

- Network connection ( $\Rightarrow$  9)
- Network setting ( $\Rightarrow$  11)

### **1 Press [NETWORK].**

- NETFLIX can be accessed directly by pressing [NETFLIX] button.
- **2 Press [**1**] to select "Internet Content".**
- **3 Select the item.**

**To exit from Network Service** Press [EXIT], [HOME] or [POP-UP MENU/TOP MENU].

#### $\Box$

- When playing content in the media, Network Service cannot be accessed by pressing [NETWORK].
- ≥ In the following cases, settings are possible using "Internet
- Content Settings" (➾ 24)<br>– When restricting the use of Network Service.
- When the audio is distorted. – When wrong time is displayed
- If using slow Internet connection, the video may not be displayed correctly. A high-speed Internet service with a speed of at least 6 Mbps is recommended.
- Be sure to update the firmware when a firmware update notice is displayed on the screen. If the firmware is not updated, you will not be able to use Network Service function.  $( \Rightarrow 13)$
- Network Service home screen is subject to change without notice.
- The services through Network Service are operated by their respective service providers, and service may be discontinued either temporarily or permanently without notice. Therefore, Panasonic will make no warranty for the content or the continuity of the services.
- All features of websites or content of the service may not be available.
- Some content may be inappropriate for some viewers.
- Some content may only be available for specific countries and may be presented in specific languages.

**18** VOT3V18

### DLNA feature

### Playing back contents on the DLNA server

You can share photos, videos and music stored in the DLNA Certified media server (PC with windows7 installed, smartphone, etc) connected to your home network, and enjoy the contents with this player.

![](_page_18_Picture_4.jpeg)

### **Preparation**

- $(1)$  Perform network connection ( $\Rightarrow$  9) and network settings ( $\Leftrightarrow$  11) of this unit.
- 2 Perform Home Network settings of the connected equipment.
- 3 Add the contents and folder to the libraries of the Windows Media® Player or the smartphone, etc.
	- ≥ Playlist of Windows Media® Player can play back only the contents that are stored in the libraries.
- **1 Press [HOME].**
- **2 Select "Network".**
- **3 Select "Home Network".**

### **4 Select "DLNA Client".**

● This list can be updated by pressing [R] on the remote control.

### **5 Select the equipment.**

### **6 Select the item to play.**

- ≥ You may be able to use convenient functions depending on the content by pressing [OPTION].
- Control Panel is displayed once the playback starts. Press [OK] if the Control Panel is not displayed, and press [RETURN] to hide the Control Panel.

### **To exit from Home Network**

Press [EXIT], [HOME] or [POP-UP MENU/TOP MENU].

### Using the Digital Media **Controller**

You can use the smartphone, etc. as the Digital Media Controller (DMC) to play back contents from DLNA server on the Renderer (this unit).

### **Possible applications:**

![](_page_18_Figure_24.jpeg)

DMC compatible software should be installed.

### **Preparation**

Perform steps  $(1)$  to  $(3)$ . ( $\Rightarrow$  left)

- (4) Perform the "Remote Device Settings".  $(\Rightarrow 25)$ ● You can register up to 16 equipment.
- **1 Press [HOME].**
- **2 Select "Network".**
- **3 Select "Home Network".**
- **4 Select "Media Renderer".**
- **5 Operate the DMC compatible equipment.**

### **To exit from Media Renderer screen** Press [HOME].

□

For more details, refer to the following website and the operating instructions for each item of equipment.

**http://panasonic.jp/support/global/cs/ (This site is in English only.)**

- Ensure that the router for your home network has adequate security system to prevent unauthorized access.
- Depending on the contents and the connected equipment, playback may not be possible.
- Items displayed in gray on the display cannot be played back by this unit.
- This unit can be played back via connected equipment only when controlled using DMC.
- Depending on the performance of the connected PC, video frames may be dropped during playback, or video may not be played back at all.

![](_page_18_Picture_43.jpeg)

*Playback*

### VIERA LinkTM "HDAVI ControlTM"

**What is VIERA Link "HDAVI Control"?**

**VIERA LinkTM is a new name for EZ**  Svnc™.

**VIERA Link "HDAVI Control" is a convenient function which will link the operations of this unit and a Panasonic TV (VIERA) or amplifier/receiver under "HDAVI Control".**

**You can use this function by connecting the equipment with an HDMI cable. See the operating instructions for connected equipment for operational details.**

### **Preparation**

- $(1)$  Set "VIERA Link" to "On" ( $\Rightarrow$  26). (The default setting is "On".)
- 2 Set the "HDAVI Control" operations on the connected equipment (e.g., TV).
- 3 Turn on all "HDAVI Control" compatible equipment and select this unit's input channel on the connected TV so that the "HDAVI Control" function works properly. **Also when the connection or settings are changed, repeat this procedure.**

### Automatic input switching Power on link

When play starts on the unit, the TV will automatically switch the input channel and display the corresponding action. Additionally when the TV is off, the TV will automatically turn on.

### Power off link

All connected equipment compatible with "HDAVI Control", including this unit, automatically turns off when you switch the television off.

- This unit supports "HDAVI Control 1" function. This standard is compatible with Panasonic's conventional HDAVI equipment.
- VIERA Link "HDAVI Control", based on the control functions provided by HDMI which is an industry standard known as HDMI CEC (Consumer Electronics Control), is a unique function that we have developed and added. As such, its operation with other manufacturers' equipment that supports HDMI CEC cannot be guaranteed.
- Please refer to individual manuals for other manufacturers' equipment supporting VIERA Link function.